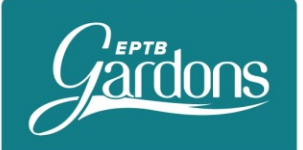

# Procédure de connexion sur le serveur FTP du SMAGE Pour transmission de documents à l'extérieur

**Ce serveur ftp permet de transmettre un lien direct de téléchargement d'un fichier à différents destinataires.**

Si FileZilla n'est pas installée sur votre poste, allez directement au chapitre 3.

# 1 – Utilisation de l'application FileZilla pour téléchargez les fichiers sur le serveur ftp

**Cliquez sur l'icone FileZilla sur votre bureau pour ouvrir l'application,**

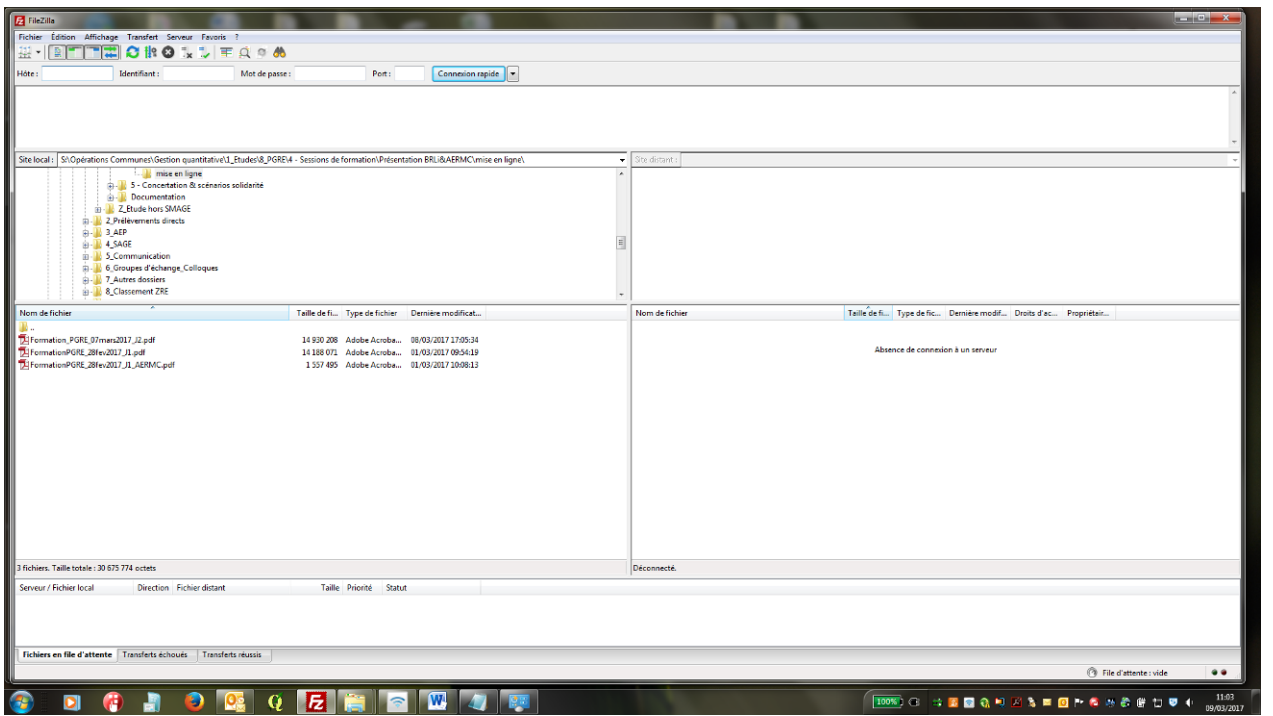

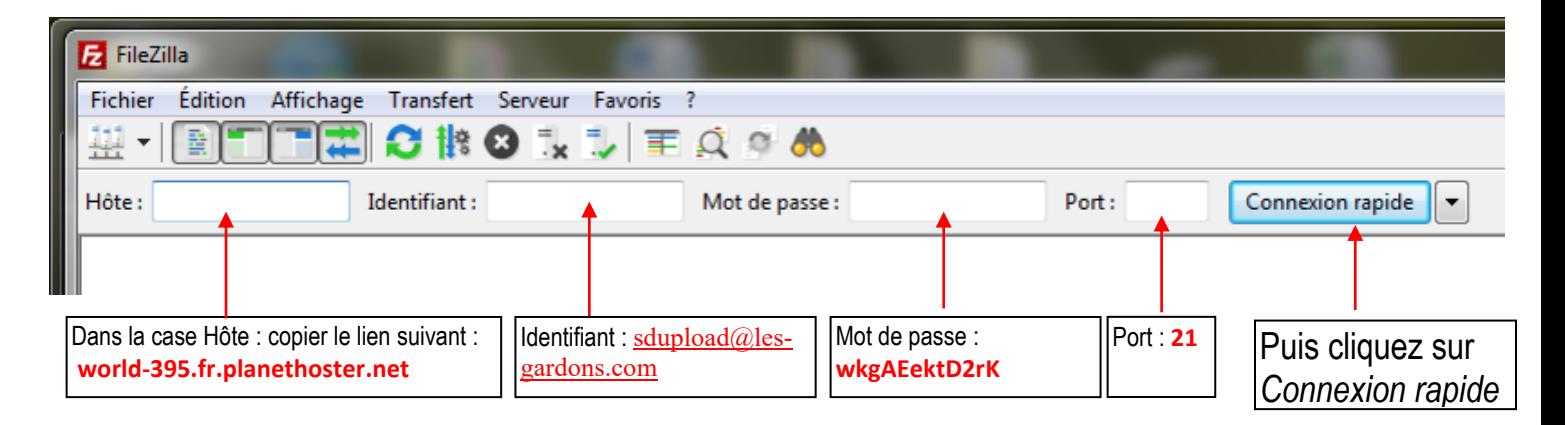

### **EPTB Gardons**

6, avenue Général Leclerc · 30000 NÎMES · Tél.: 04 66 21 73 77 eptb.gardons@les-gardons.fr · www.les-gardons.fr

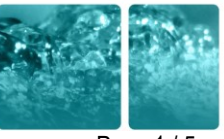

Page 1 / 5

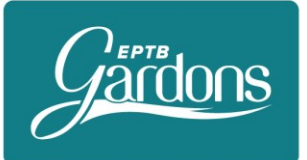

 $\mathcal{D}$ 

## Pour éviter d'avoir à renseigner Hôte/Identifiant/Mot de passe à chaque connexion, suivez la procédure suivante :

1 – Une fois que vous avez renseigné chaque case et que vous vous êtes connecté, dans l'onglet « *Fichier* » cliquer sur « *Ajouter la connexion actuelle dans le gestionnaire de Site* »

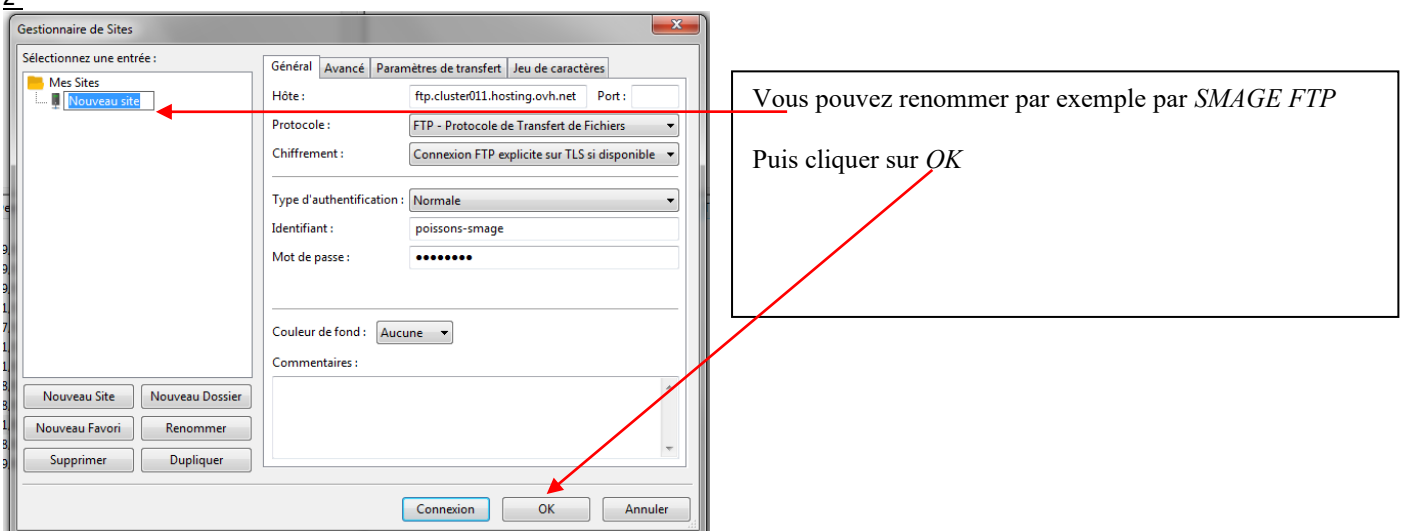

3 – pour vos prochaines connexions, il vous suffit de cliquer sur l'icone ci-dessous et cliquer sur *SMAGE FTP* (ou autre nom de site si vous avez choisi autre chose)

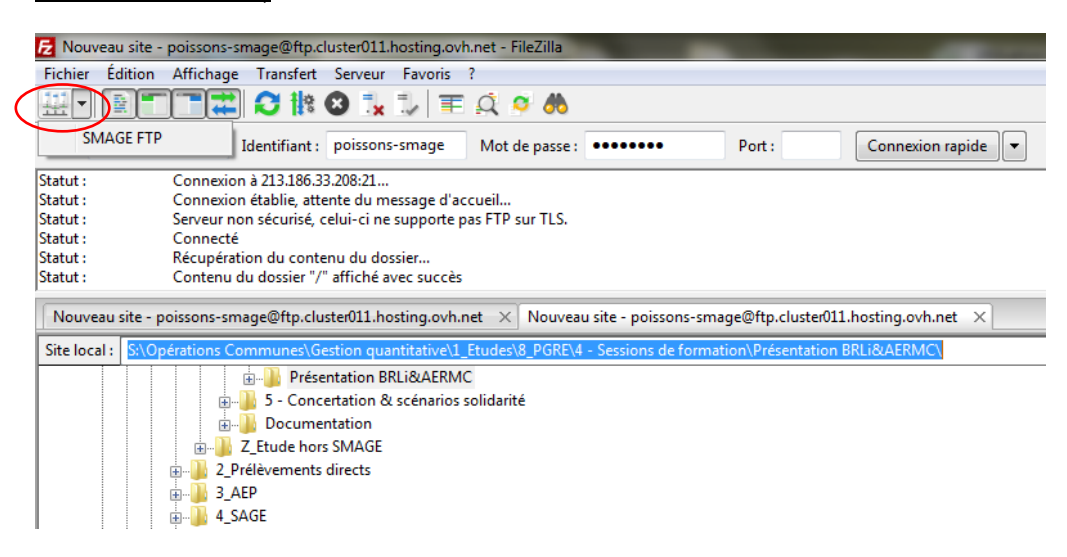

Une fois cela fait (vous n'aurez à le faire qu'une fois), suivez la procédure ci-après pour télécharger les fichiers sur le serveur ftp :

#### **EPTB Gardons**

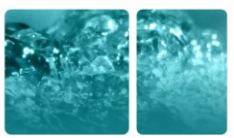

Page 2 / 5

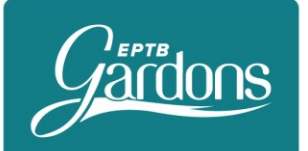

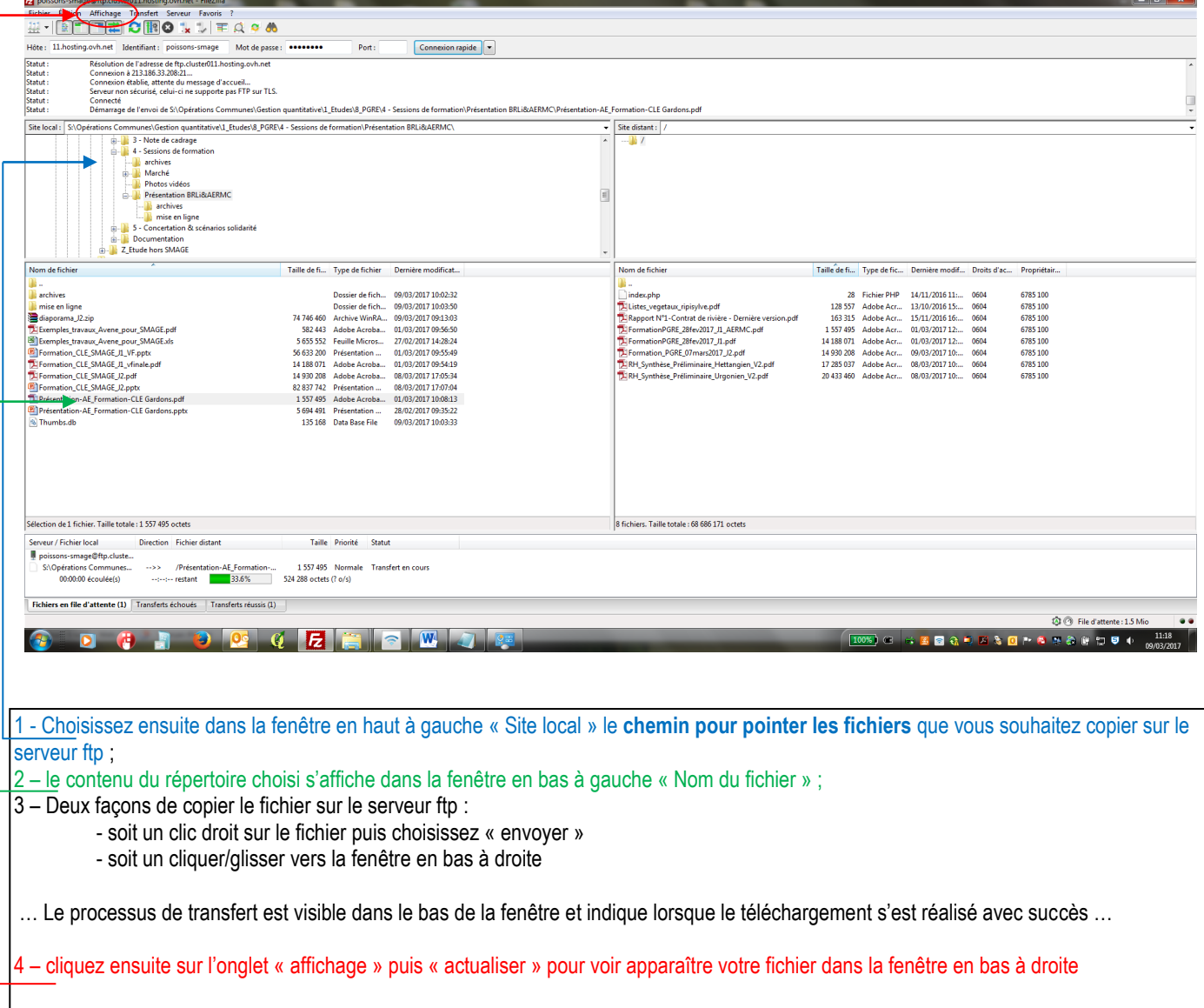

# 2 – Transmission du lien de téléchargement aux destinataires

Envoyer ensuite un mail aux destinataires pour transmettre le ou les liens de téléchargement en suivant la procédure suivante dans l'ordre :

1- Copier le lie[n http://www.les-gardons.com/serveur\\_doc/upload/](http://www.les-gardons.com/serveur_doc/upload/)

2- Puis ajouter le nom du fichier à la fin (exemple avec Liste\_vegetaux\_ripisylve.pdf) [: http://www.les](http://www.les-gardons.com/serveur_doc/upload/Listes_vegetaux_ripisylve.pdf)[gardons.com/serveur\\_doc/upload/Listes\\_vegetaux\\_ripisylve.pdf](http://www.les-gardons.com/serveur_doc/upload/Listes_vegetaux_ripisylve.pdf)

### **EPTB Gardons**

6, avenue Général Leclerc · 30000 NÎMES · Tél.: 04 66 21 73 77 eptb.gardons@les-gardons.fr · www.les-gardons.fr

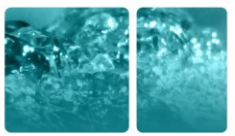

Page 3 / 5

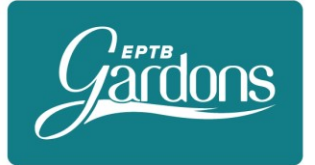

Attention ne prenez pas un ancien lien complet (avec le nom de fichier à la fin) pour un envoi différent car le début du lien garde en mémoire le lien précédent. **Pour éviter ce problème copier avant tout le lien 1 puis ajouter votre nom de fichier à la fin (2)**

Et c'est tout !

### **Ah si ! Pensez à supprimer régulièrement les fichiers du serveur ftp…**

## 3 – Installation de l'application FileZilla Client

Télécharger l'application en suivant le lien : S:\Utilisateurs\Jean-Philippe REYGROBELLET\0- INFORMATIQUE et TELEPHONES\1-LOGICIELS BRUTS\FTP client\filezilla

Puis double-cliquez sur le fichier FileZilla\_3.24.1\_win64-setup.exe

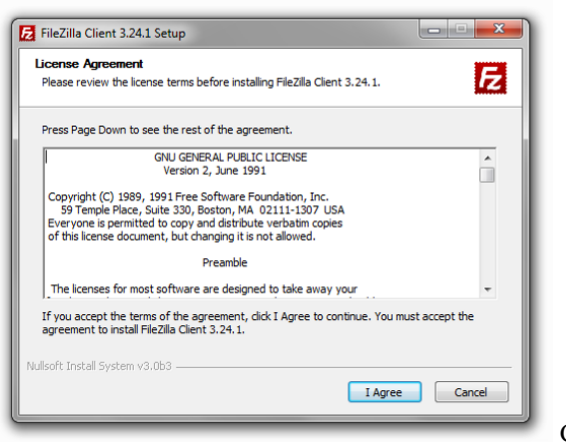

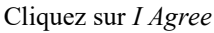

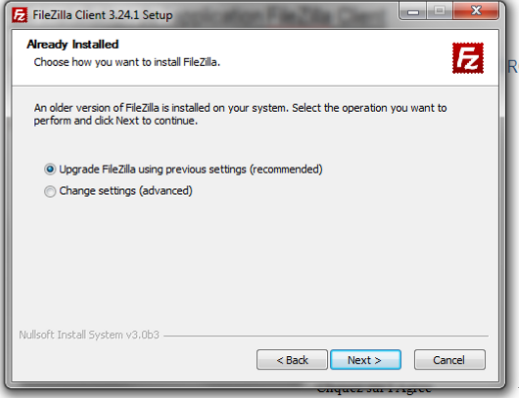

puis sur *Next* (vérifiez au préalable que la case *Recommanded* est cochée)

#### **EPTB Gardons**

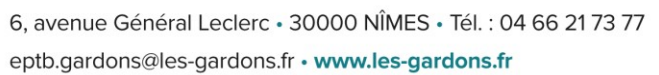

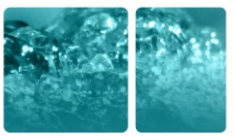

Page 4 / 5

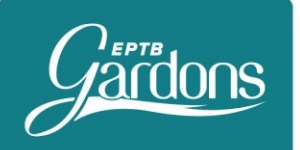

## ÉTABLISSEMENT PUBLIC TERRITORIAL DE BASSIN GARDONS

## …L'installation se déroule toute seule….quelques secondes

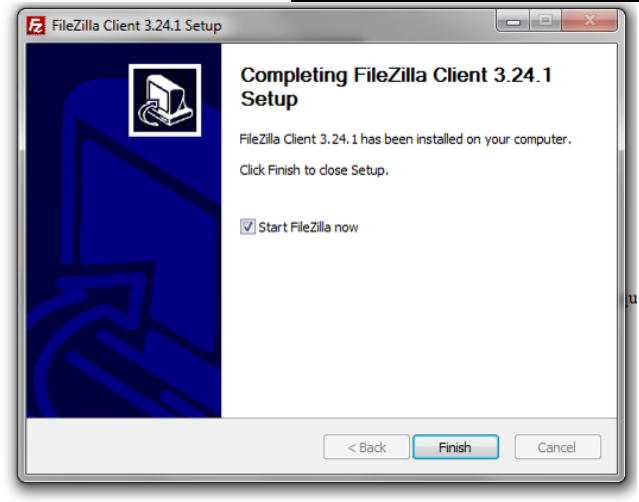

cliquez ensuite sur *Finish*, l'application se lancera toute seule

*------EPTB FJ-ER-2017-03-09 MAJ FJ – 2019-04-09 ------ MAJ FJ – 2019-09-12*

### **EPTB Gardons**

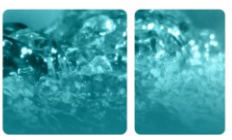

Page 5 / 5